# ProgeCAD

#### **Bloky – tvorba a vkládán í**

## Bloky

### Bloky:

- ALE bloky,
- vlastní bloky.

#### **[http://solicad.com/media/video/01-progecad/videonavody/11-](http://solicad.com/media/video/01-progecad/videonavody/11-01_bloky/index.html) [01\\_bloky/index.html](http://solicad.com/media/video/01-progecad/videonavody/11-01_bloky/index.html)**

### **ALE Bloky**

Modul obsahuje rozsáhlé knihovny jako např.: *architektonickou, ANSI-ISO, DIN-ISO, strojírenskou, ...* Pro spuštěni modulu stačí zvolit v menu *Doplněk → ALE – Správce bloků.*

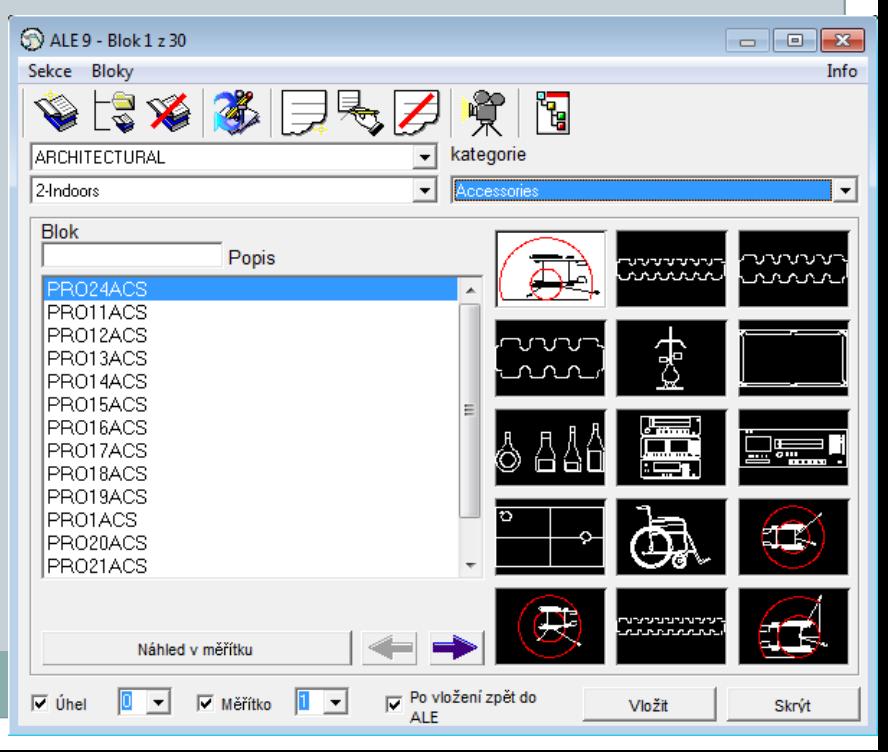

### Vlastní bloky

### **Blok pro konkrétní výkres**

- 1. Nejprve je třeba nakreslit požadovaný blok,
- 2. spustí se tvorba bloků,
- a) ikonou *Vytvořit… na panelu Kreslit,*
- b) *Kresli → Blok → Vytvořit,*
- 3. zadat název bloku,

4. tlačítkem *Vyber objekty - zadat objekty, které bude blok obsahovat,* potvrdit klávesou *Enter.*

- 5. Pod tlačítkem *Vyber objekty se volí, co program provede s objekty.*
- 6. Tlačítkem *Vyber bod se určí referenční bod, za který se bude blok vkládat.*
- 7. Potvrdit *OK.*

### Vlastní bloky

### **Blok pro více výkresů (uložení do samostatného souboru)**

- 1. Nejprve je třeba nakreslit požadovaný blok,
- 2. spustit tvorbu bloků
- a) *Kresli → Blok → Uložit blok na disk*
- 3. vybrat zdroj (blok, cely výkres, objekty); při výběru celého výkresu přeskočit body 4 a 5.
- 4. Tlačítkem *Vyber objekty - zadat objekty, které bude blok obsahovat,* potvrdit klávesou *Enter,*
- pod tlačítkem *Vyber objekty* se zvolí, co program provede s objekty*.*
- 5. Tlačítkem *Vyber bod* se určí referenční bod, za který se bude blok vkládat*.*
- 6. Zadat jméno bloku,
- 7. určit umístění uložení bloku,
- 8. potvrdit *OK.*

### Vložení bloku

### **Vkládání bloku do výkresu:**

- 1. Pro vložení bloku lze použít:
- a) ikonu *Vložit blok na panelu Kreslit,*
- b) *Vložit → Blok,*
- 2. Pokud obsahuje výkres bloky, je možné přímo zvolit název bloku. V opačném případě je třeba kliknout na *Procházet…* a vybrat vkládaný blok*.*
- 3. Vybere se, zda chcete umístit blok při vkládání.
- 4. Výběrem je možné určit počet bloků,
- 5. potvrdit *OK.*
- 6. Při výběru *Umístit blok* při vkládání se vybírá bod, měřítko X, měřítko Y, úhel otočení*,*
- 7. poté se program postupně dotazuje na hodnoty atributů*.*

### Blok s atributy

#### **Blok s atributem - výhody**

 V progeCADu je možnost vložit do bloků atributy. Atribut je definovaná textová hodnota, kterou lze při vkládání bloku měnit. Toho se využije např. při tvorbě bloku se stejnou značkou, ale s různymi popisky (značka drsnosti, značka svaru, PP atd.)

#### **Tvorba bloku s atributem**

- 1. Nakreslí se požadovaný blok (zatím bez proměnných),
- 2. spustí se přidání atributů
- a) *Kresli → Blok → Atributy…*
- 3. Zadá se název atributu,

### Blok s atributy

- 4. Zadá se výzva (tu progeCAD vypíše v příkazovém řádku jako nápovědu),
- 5. Zadá se výchozí text (jako výchozí text volte nejčastější hodnotu, tuto hodnotu můžete při vkládání bloku přepsat),
- 6. Vybere se bod vložení,
- 7. Vybere se styl a velikost písma,
- 8. Klikne se na *Definovat pro definování dalších atributů nebo na Definovat a ukončit pro* ukončení práce s atributy. Pokud atribut nevyhovuje, lze ho posunovat a měnit jeho vlastnosti v panelu nebo v menu *Modifikace - Vlastnosti.*
- 9. Déle se pro vytvoření bloku opakuje postup tvorby bloků zmíněný již dříve (do objektů bloku se zahrnou i vytvořené atributy*).*

### Příklady k procvičování

#### Př.

Součást nakreslete, okótujte a doplňte značky drsnosti povrchu (využijte bloků).

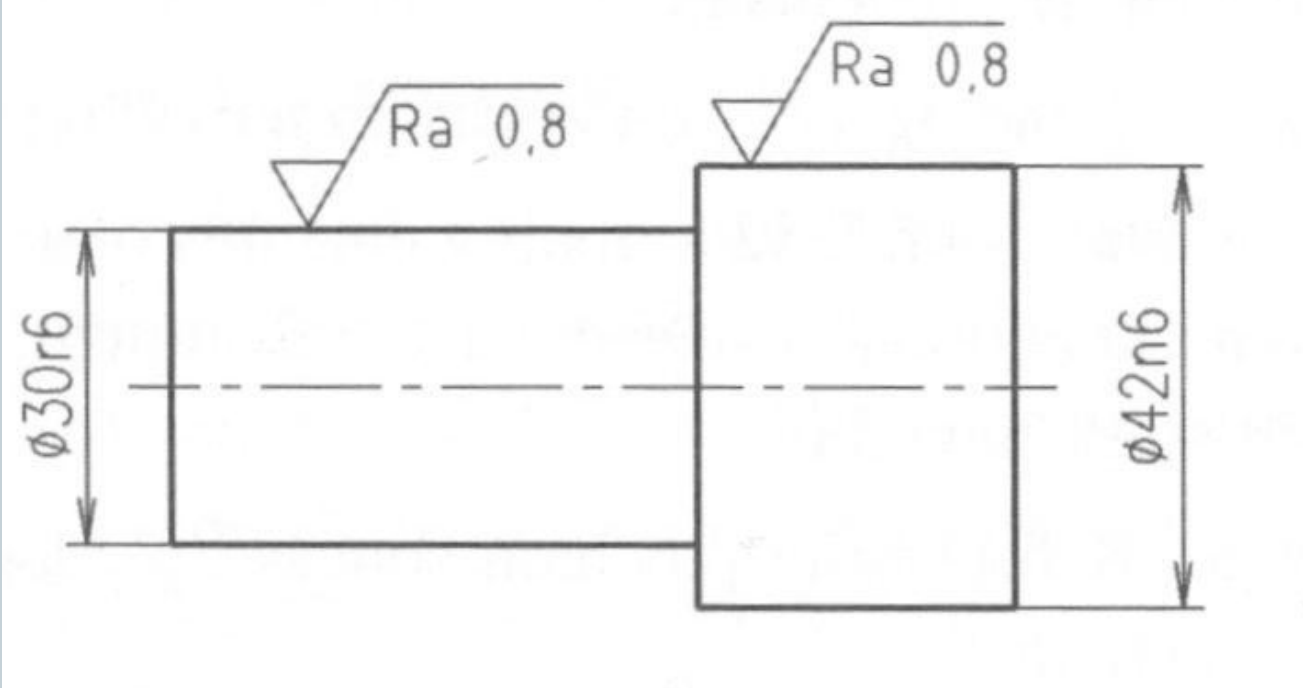

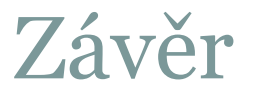

### Literatura:

[1] **<http://solicad.com/c/progecad-videa>**